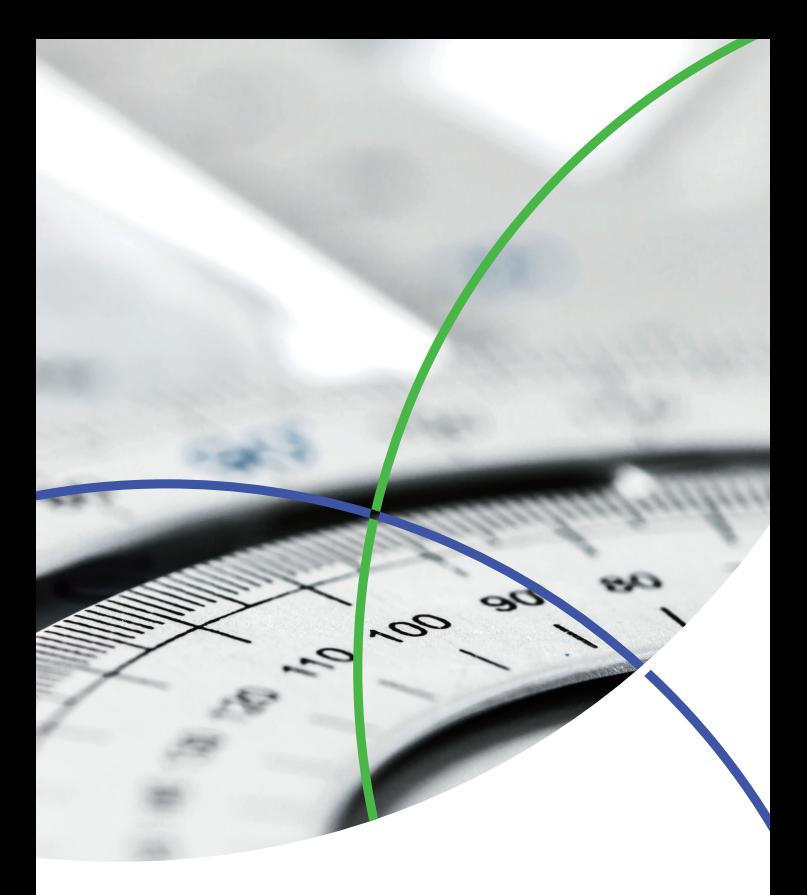

Web of Science<sup>™</sup> 平台

# 快速参考指南 Web of Science™核心合集

检索·分析·管理·写作

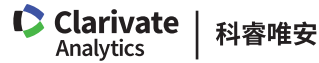

# Web of Science<sup>™</sup> 核心合集快速参考指南 利用功能强大的引文检索功能,访问高质量、 全面、多学科的核心期刊信息

通过Web of Science™ 核心合集可以直接访问Clarivate Analytics 的三大引文数据库Science Citation Index Expanded<sup>™</sup>, Social Sciences Citation Index<sup>™</sup>, Arts&Humanities Citation Index<sup>®</sup>; 两大国际会议录 引文索引Conference Proceedings Citation Index-Science, Conference Proceedings Citation Index-Social Sciences & Humanities;展示重要新兴研究 成果的Emerging Sources Citation Index (ESCI)以及 图书引文索引Book Citation Index;两大化学信息数 据库Index Chemicus® (检索新化合物)和Current Chemical Reactions®(检索新化学反应)。数据可 以一直回溯到1900年。这一丰富的综合性信息来自于 全球18,000多份权威的、高影响力的学术期刊和超过 180,000种会议录。

通过独特的被引文献检索,您可以用一篇文章、一个 专利号、一篇会议文献或者一本书作为检索词,检索 这些文献被引用的情况,了解引用这些文献的论文所 做的研究工作。您可以轻松地回溯某一项研究文献的 起源与历史(Cited References,参考文献)或者追踪 其最新的进展(Citing Articles, 施引文献), 既可以 越查越深,也可以越查越新。

# 基于Web of Science<sup>™</sup> 平台的Web of Science<sup>™</sup> 核心合集数据库,可以帮助您:

●检索高质量的信息 ●管理参考文献 ●做出卓越发现 ●分析检索结果 ●提高写作效率

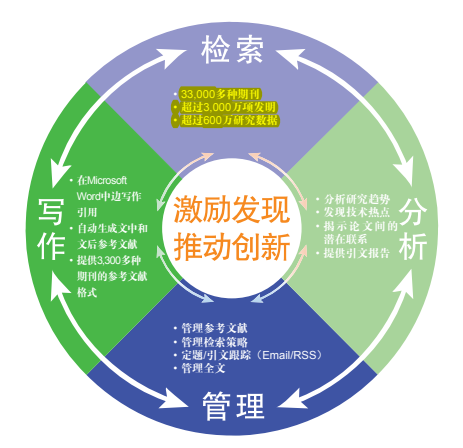

登录Web of Science™ 核心合集

您可以输入以下网址访问Web of Science™平台. www.webofscience.com

在Web of Science<sup>™</sup>页面点击"所有数据库"右侧的 下拉菜单,则可以看到所有可供检索的数据库,点击 "Web of Science™ 核心合集"链接即可进入。

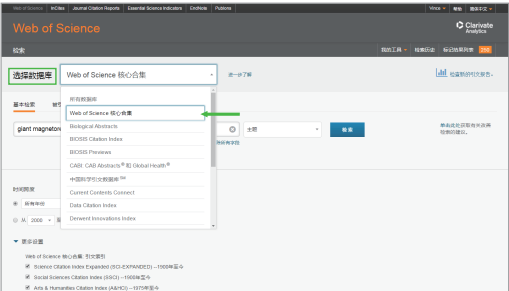

## 检索 & 浏览

#### 普通检索

检索特定的研究主题,检索某个作者发表的论文,检 索某个机构发表的文献,检索特定期刊特定年代发表 的文献等。

例 检索2000-2005年有关碳纳米管的研究论文,则 可以如此操作:

输入检索项

主 题:carbon nanotube\*

出版年:2000-2005

2 界面语种切换

**3** 调整检索设置: 可选择"Web of Science™ 核心 合集"中的子库,如SCI/SSCI/A&HCI/CPCI等

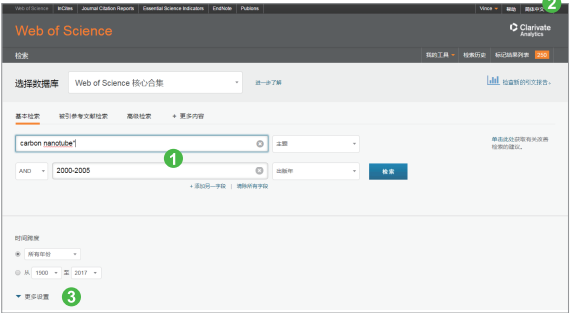

#### 被引参考文献检索

当您的手头只有一篇文章,一个专利号,一本书或者 一个会议论文,如何了解该研究领域的最新进展?如 何了解某位作者发表文献的被引用情况?

例 我们想了解作者侯建国1999年在Physical Review Letters期刊发表有关硅表面碳60晶格取向的 研究之后该领域的最新进展,则可以进行如下操作:

- 输入被引作者信息:Hou JG
- **2** 输入被引著作名称: Phy\* Rev\* Lett\*
- 输入被引著作发表年份:1999 注: 现在您还可以输入被引著作的标题, 卷号, 期号以及页码
- 4 点击"检索"按钮,查找列表

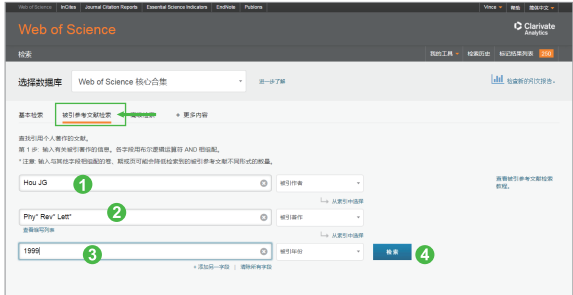

- 6 从检索结果列表中选择并标记需要的文献记录
- 6 选择语种和文献类型
- 点击"完成检索",页面显示的将是所有引用了 该研究论文的文章列表

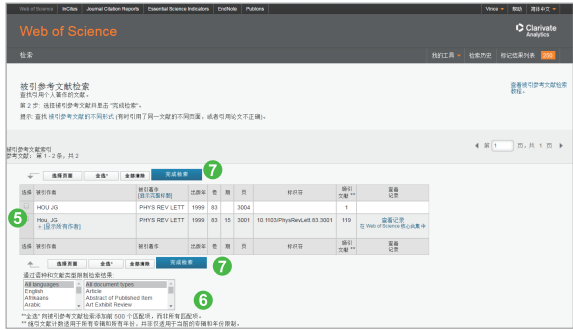

### 检索结果概要页面

- 如果希望将检索结果限定在某个范围内,您可以 使用"精炼检索结果"功能
- 2 您可以通过排序功能来发现某个研究领域中被引 用次数最多的重要文献: 排序方式选择"被引频 次(降序)"
- 6 您可以选择感兴趣的记录输出,可以保存到您的 EndNote<sup>™</sup> 单机版或者EndNote<sup>™</sup> Online 个人图 书馆
- 点击"创建引文报告",您可以看到关于该领域 文章的引文报告
- 6 您还可以通过分析结果获得隐含的研究模式,点 击"分析检索结果"按钮即可
- 6 如果属于本人论文,可点击"ResearcherID"将 该文添加至ResearcherID中,以便集中管理自己 的文献(免费注册后使用)
- **?** 精炼"ESI高水平论文",可以快速筛选出该领 域Highly Cited Papers(高被引论文)与Hot Papers(热点论文)。

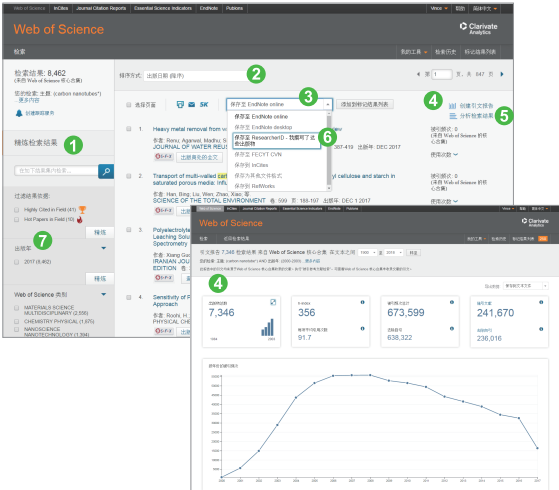

### 检索结果全记录页面

- 文章的引用次数可以展现未来,了解该研究的最 新进展,发现该文章对当今研究的影响
- 2 通过参考文献追溯过去,了解该论文的研究依据 和课题起源
- 6 相关记录帮您扩展视野找到更多相关的文献(具 有共被引参考文献的文章),将结果越查越深
- 4 创建引文跟踪服务从而了解今后该论文的被引用 情况
- 6 通过附加的链接选项直接下载全文(需要相关期 刊的访问权限);获得该论文在本机构或其他图 书馆的收藏情况
- 6 链接到其他数据库相关内容(如:链接到JCR了 解该刊的影响因子等)
- 通过多种方式下载该文献记录以及将该记录保存到 FndNote™单机版或者在线版个人图书馆(具体参见 **参考文献的管理 — FndNote™ Online)**

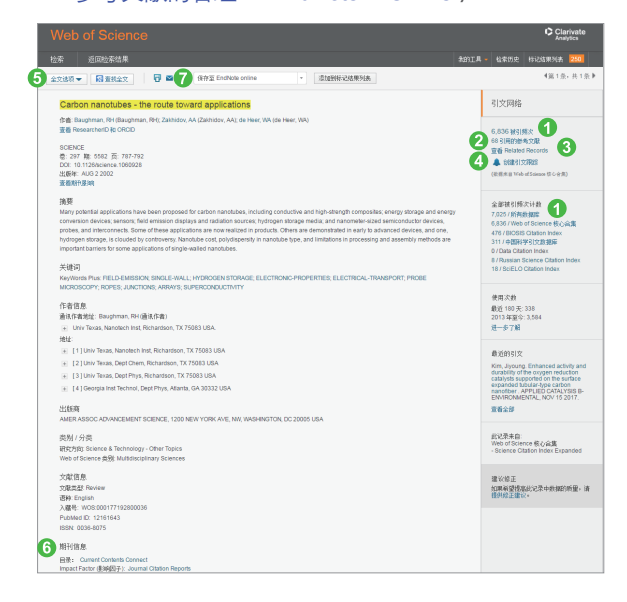

## 分析

利用分析功能将帮助您了解这些信息:

- 如何了解某个课题的学科交叉情况或者所涉及的学 科范围? 您可以按照"Web of Science类别"或"研究方 向"进行分析
- 如何关注该领域的研究论文都发表在哪些期刊上以 便将来找到合适的发表途径? 您可以按照"来源出版物"进行分析
- 如何了解某个研究领域的主要研究人员? 您可以按照"作者"进行分析
- 如何了解从事同一研究的其他机构还有哪些? 您可以按照"机构"进行分析
- 如何了解某个研究领域的进展情况? 您可以按照"出版年"进行分析

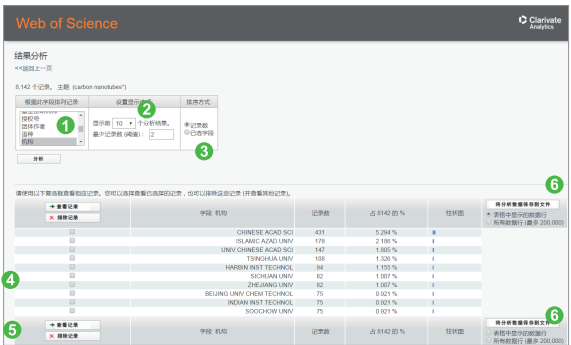

例 了解碳纳米管研究的机构分布,您可以进行以下 操作:

- 选择分析的字段,本例中为"机构"
- 2 设置分析结果的显示选项
- 8 洗择分析结果的排序方式

- 4 标记感兴趣的集合
- 6 点击查看标记结果的文献
- 可选择保存部分(页面所显示)或者全部分析结果

## 管理

#### 检索式的管理及定题服务

您的每一次操作会被记录在检索历史中。您可以通过 检索历史,创建定题服务,这样就可以通过邮件了解 课题的最新进展。

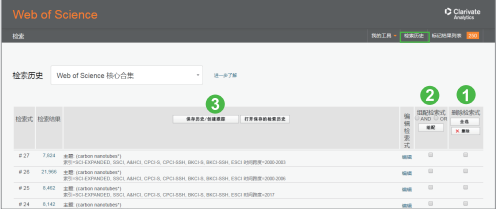

- ← 您可以选择删除不需要的检索式
- 2 您还可以对检索式进行组配
- 6 您只要点击"保存检索历史/创建跟踪"就可以将 常用的检索式加以保存并创建定题跟踪服务
- 4 您也可以选择RSS Feed将检索结果的XML网址粘 贴至您的RSS浏览器中,当您希望了解您所关注的 研究课题的最新进展时,可以直接通过RSS浏览器 查看Web of Science核心合集中收录的最新记录

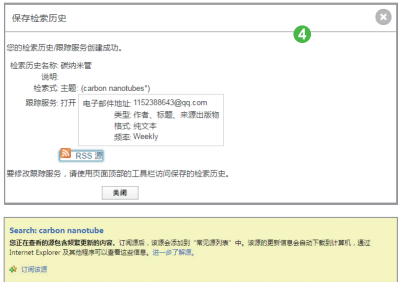

## 参考文献的管理—EndNote<sup>™</sup> Online

EndNote<sup>™</sup> Online既可以管理文献信息, 又可以帮助 作者规范论文写作格式,甚至可以用它与您的同学, 同事共享研究文献。

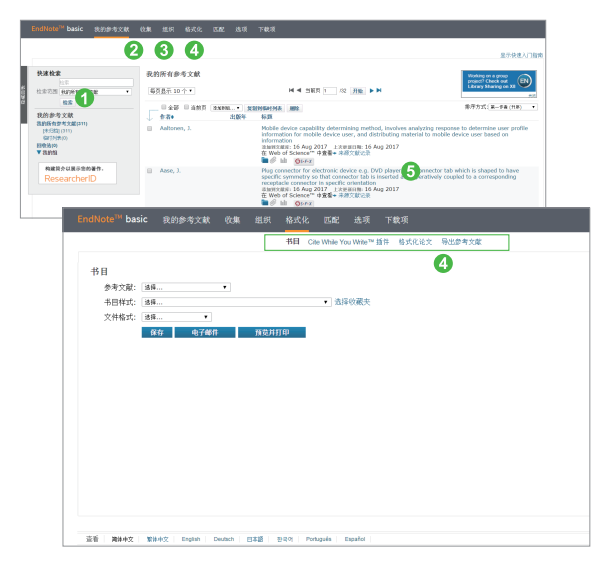

- 您可以使用"快速检索"来调阅您之前保存的记 录(保存方法参见检索结果概要页面和检索结果 全记录页面)
- 2 收集参考文献的方法包括手动输入(新建参考文 献), 在线检索互联网上其他数据库, 将文本格 式的参考文献导入数据库
- 8 您可以创建不同的文件夹以保存不同课题的文 献,或者将自己的文件夹与同事共享
- 4 您可以将参考文献生成书目信息, 也可以将论文 引用的参考文献标准化,或者下载Cite While you Write插件在Word软件中边写边引用
- 6 您可以直接链接到数据库中查看该文献的被引状 况,相关记录等详细信息

## 写作

EndNote™ Online不仅可以有效管理学术文献,还能按 照学术期刊的要求格式化论文, 轻松建立论文手稿:

- 您可以按照核心期刊的要求自动生成书目和参考 文献格式
- **还可以在Word文档中使用Cite While You Write**™ 插件插入已保存在EndNoteTM Online中的参考文 献,提高写作效率

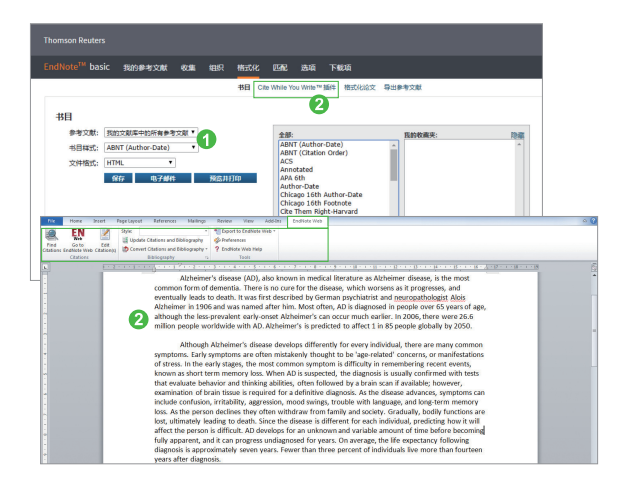

## 发现

## 利用Web of Science™ 核心合集您可以发现

- 某个重要理论或概念的初始由来
- 您所在研究领域的历史与最新进展
- 潜在的合作伙伴
- 交叉学科的研究领域
- 新的研究机会与可能性
- 基金资助的研究成果
- 其它

如果您在使用Web of Science™ 核心合集过程中有更好的应用 技巧,也欢迎您与我们共同分享。您可以将您的检索技巧,应 用体验或任何建议随时发送到我们的邮箱里:

ts.suppport.china@clarivate.com

同时您也可以联系我们的技术支持热线:400-8822-031

### Clarivate | 科睿唯安 Analytics

科睿唯安 中国办公室

北京海淀区科学院南路2号融科资讯中心C座北楼610单元 邮编:100190 电话:+86-10 57601200 传真:+86-10 82862088 邮箱:info.china@clarivate.com 网站: clarivate.com.cn 技术支持热线:400-8822-031